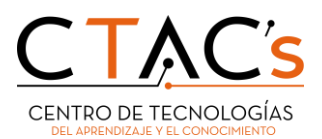

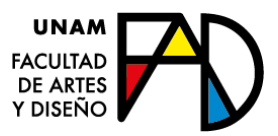

# Manual creación de correo comunidad UNAM y OneDrive

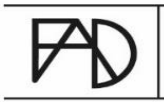

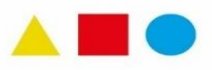

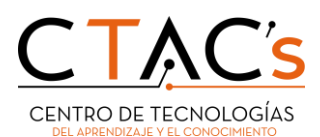

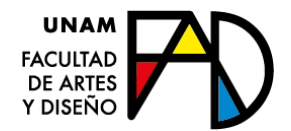

### 1. Obtener correo comunidad UNAM.

Para tener el acceso al correo de comunidad.unam.mx y obtener los beneficios y/o software que ofrece la UNAM, nos dirigiremos al navegador de nuestra preferencia para hacer la siguiente búsqueda.

I. En el cuadro de búsqueda, ingresaremos *correo comunidad unam* y le damos clic en la primera opción que nos muestre.

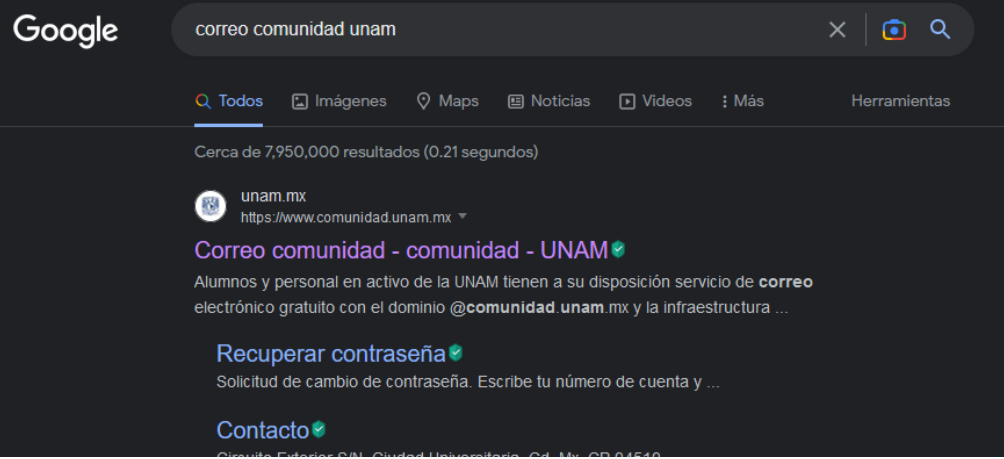

II. Una vez dentro de la página web, en el menú superior nos dirigiremos a la opción de solicitar cuenta, una vez dado clic, nos redirigirá a otra página web.

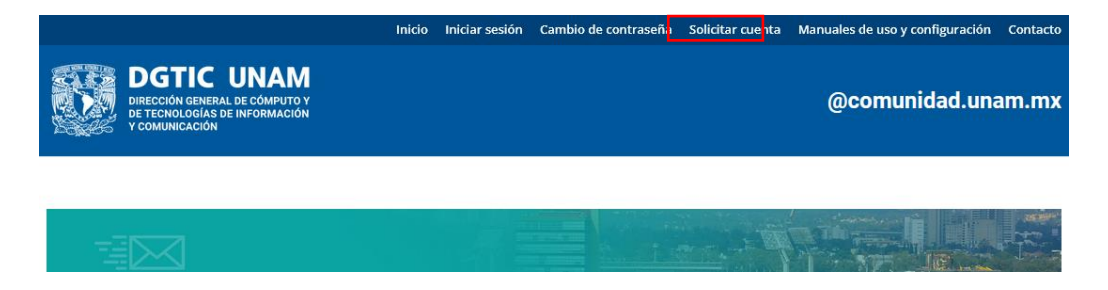

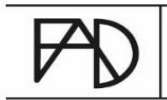

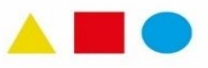

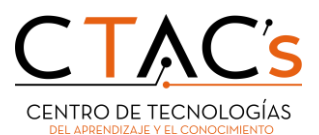

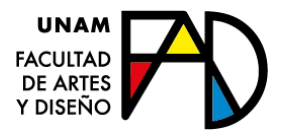

III. Cargada la nueva página, tendremos que seleccionar nuestra categoría, en este caso será Alumno.

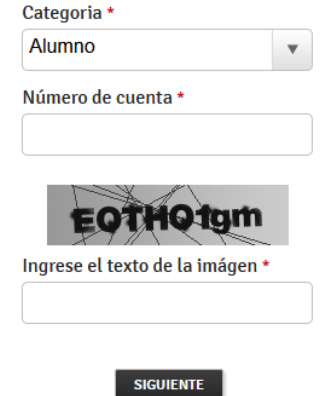

Seleccionada la categoría, nos desplegará diferentes campos (Número de cuenta y un captcha) que tendremos que llenar con datos válidos. Al momento de clic en *siguiente,* puede suceder tres casos.

• Correo ya asignado (caso 1)

Saldrá un mensaje en rojo diciendo que el número de cuenta que se introdujo ya tiene una cuenta…

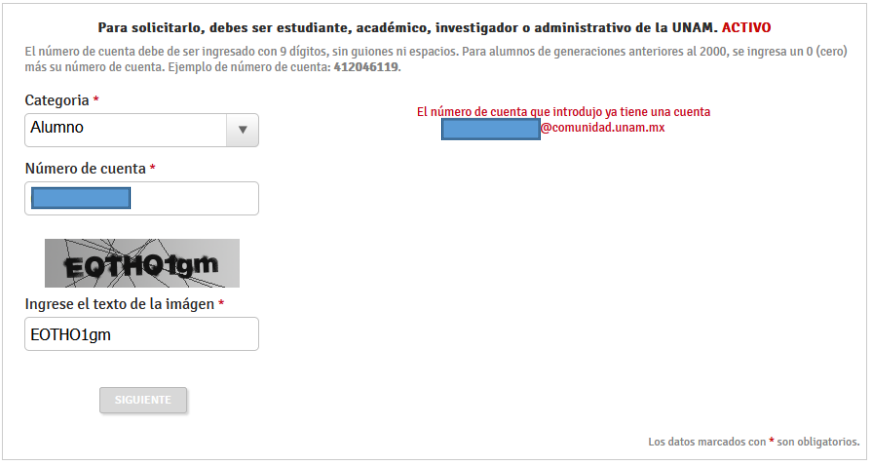

Si este es tu caso, favor de pasar directamente a la sección 2. *Recuperación de contraseña.*

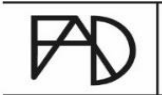

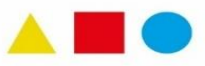

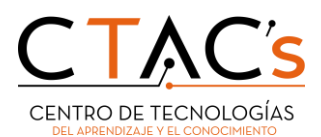

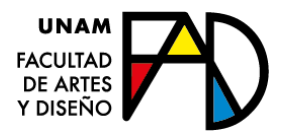

#### • Alumno no vigente (caso 2)

Si ya egresaste y pretendes solicitar la cuenta de comunidad.unam.mx, no se va a poder, puesto que el sistema que genera el correo se conecta a la base de datos de la DGAE, si apareces inactivo en la base de datos no hay nada que se pueda hacer.

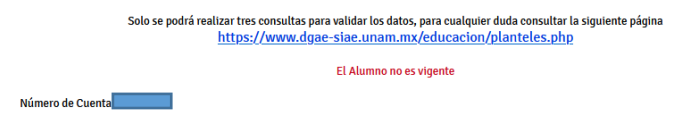

#### • Correo disponible (caso 3)

Seguir los pasos de la sección IV de obtener correo comunidad UNAM

IV. Llenar los campos solicitados con datos válidos, nivel de estudios, plantel, y seleccionar la carrera que estamos cursando

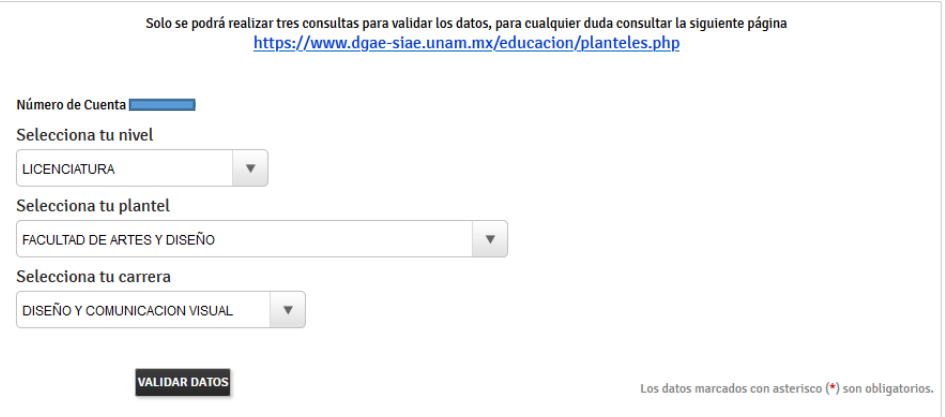

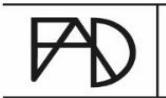

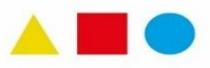

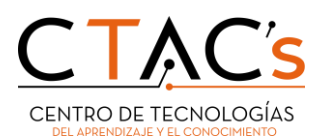

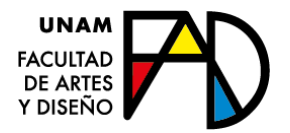

V. Validados nuestros datos, nos mandará a la opción de escoger nuestro nombre de usuario (nombre como aparecerá nuestro correo de comunidad.unam.mx), agregar una contraseña y un correo alterno (este correo es indispensable para la recuperación de la contraseña si llegáramos a perderla u olvidarla).

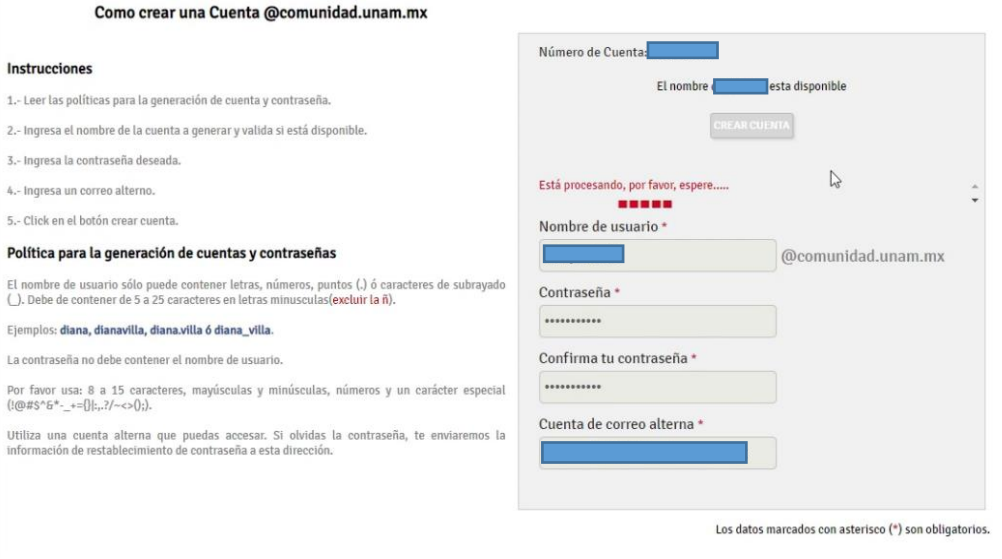

\*alguna duda, seguir las instrucciones y recomendaciones que aparecen en la página web.

VI. Si no hay ningún error, nos redirigirá y nos mandará un mensaje mostrando los datos de nuestra cuenta recién creada.

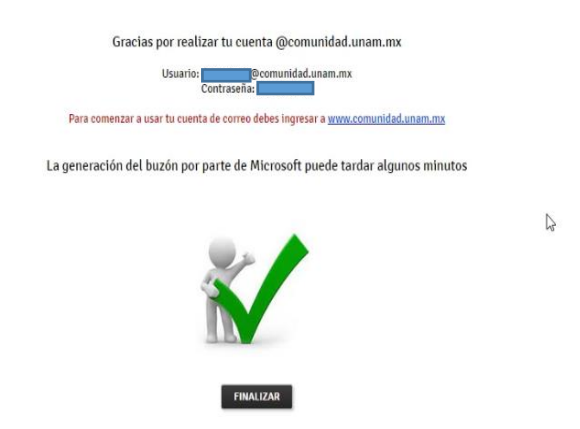

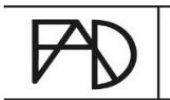

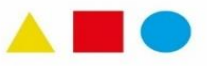

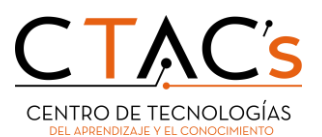

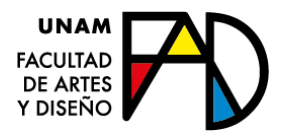

VII. El tiempo de creación de la bandeja del correo por parte de Microsoft, es de aproximadamente 15 minutos.

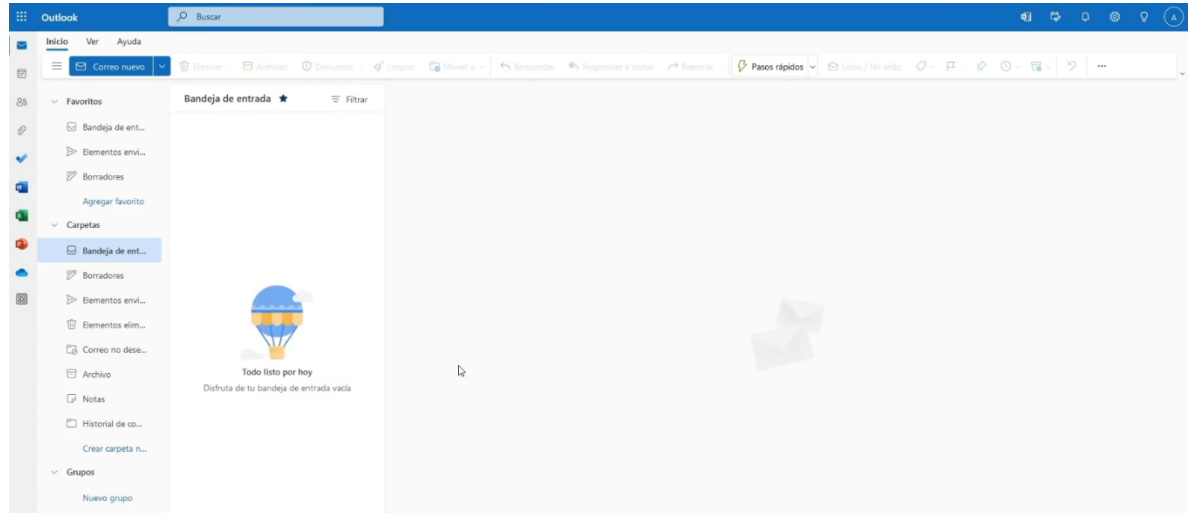

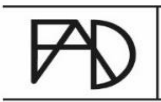

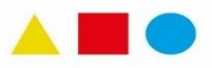

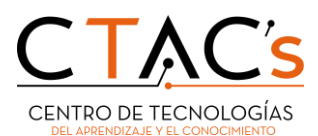

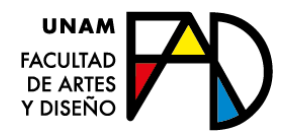

## 2. Recuperación de contraseña

Ingresar a la página [www.comunidad.unam.mx](http://www.comunidad.unam.mx/)

I. Una vez dentro de la página web, en el menú superior nos dirigiremos a la opción cambio de contraseña, una vez dado clic, nos redirigirá a otra página web.

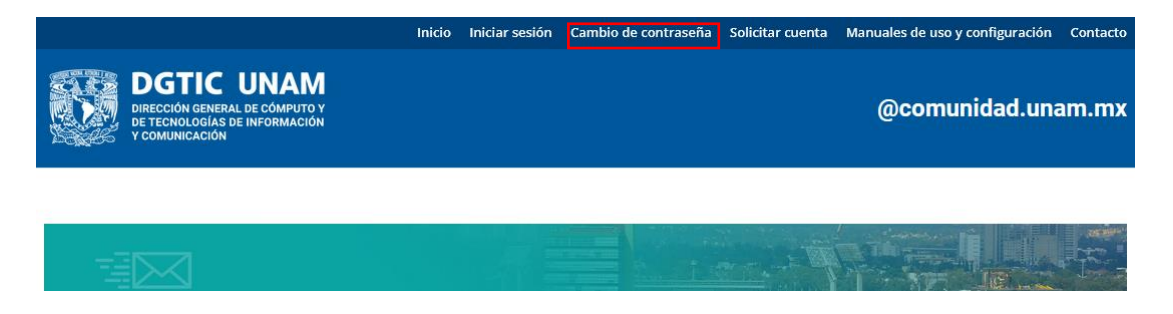

II. Seleccionamos la categoría a la que queremos acceder, en este caso, alumno y llenamos los campos requeridos con información valida.

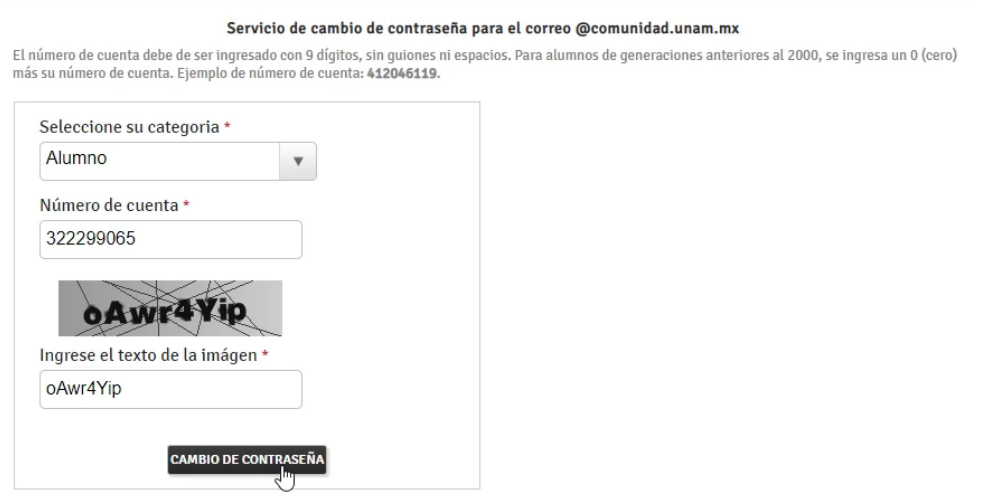

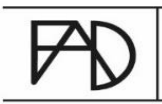

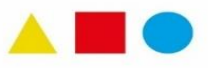

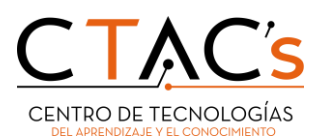

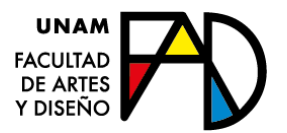

III. Una vez dado en el botón cambio de contraseña, nos redirigirá a otra página donde nos mostrará el siguiente mensaje. Se genero con éxito el cambio de contraseña de la cuenta… la cual será enviada a nuestro correo alterno que ingresamos al momento de crear la cuenta de comunidad.unam.mx

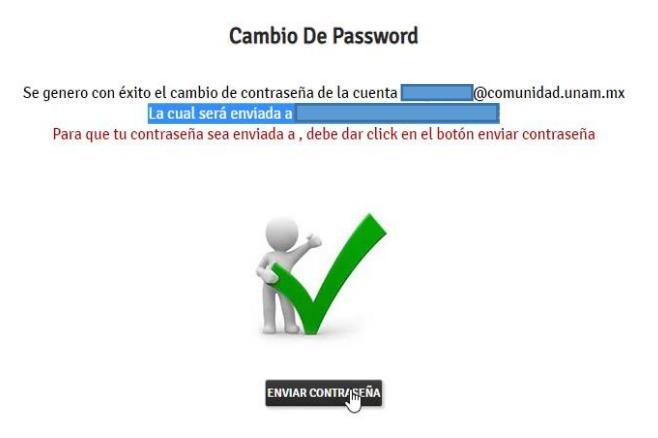

IV. Al dar en el botón enviar contraseña nos mandará el siguiente mensaje :

## **Enviando Correo**

El correo ya fue enviado

\*Ahora, habrá que dirigirnos al buzón de entrada del correo electrónico que elegimos como alterno y esperar a que llegue dicho correo.

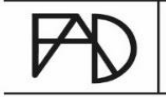

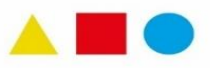

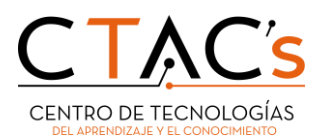

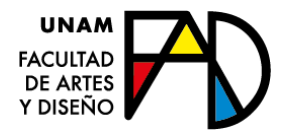

V. Dentro del correo vendrá el siguiente mensaje.

"La solicitud para restablecer la contraseña de su cuenta comunidad.unam.mx se ha realizado".

- Nos pedirá ingresar de nueva cuenta a la página [www.comunidad.unam.mx](http://www.comunidad.unam.mx/) para iniciar sesión o, simplemente, podremos dirigirnos a Outlook login.

\*Nota: La contraseña que se encuentra en el correo no es temporal, solo con esa contraseña podrás ingresar a tu correo de comunidad.unam.mx

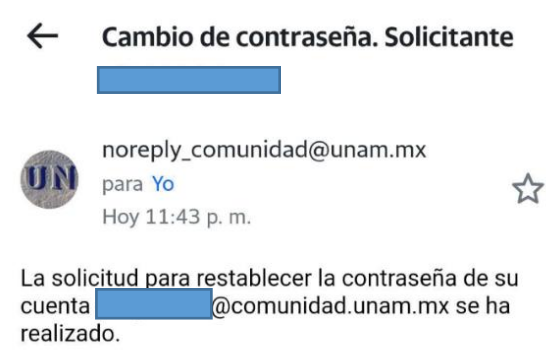

Nueva contraseña Zg6a@Ll2

Para ingresar a tu correo @comunidad.unam.mx da click en el siguiente enlace http://www.comunidad.unam.mx

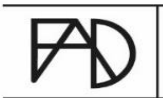

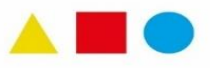

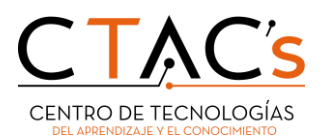

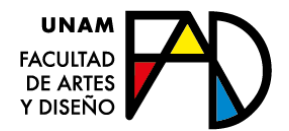

## 3. Almacenamiento en OneDrive

Para verificar el almacenamiento total que cuenta nuestra cuenta de comunidad.unam.mx, debemos de iniciar sesión, por lo tanto, debemos de dirigirnos al navegador de nuestra preferencia.

\*Nota: por cuestiones de seguridad de OneDrive, solo se puede ver el almacenamiento total desde un equipo de escritorio o laptop.

I. En el cuadro de búsqueda ponemos Outlook login y seleccionamos la primera opción que nos aparezca

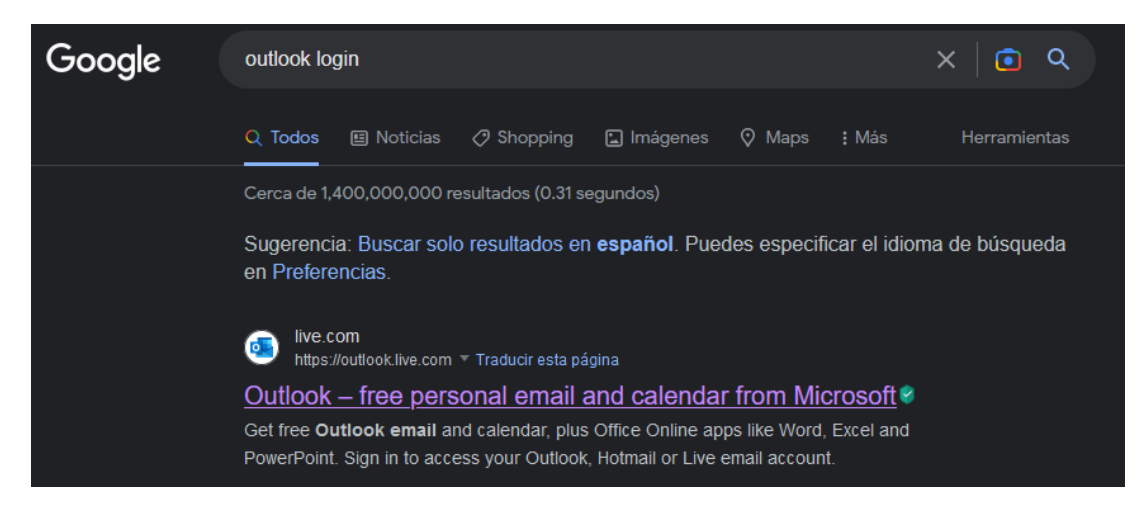

II. En el menú superior escogemos iniciar sesión

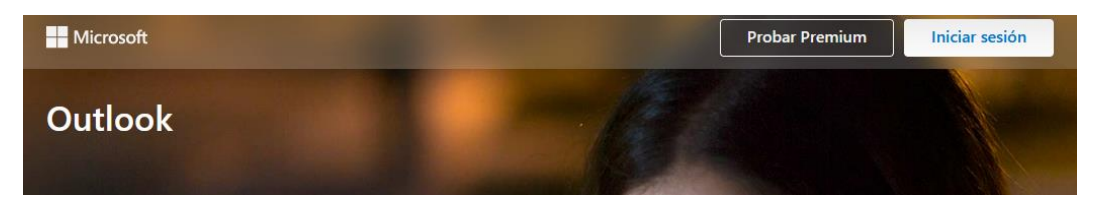

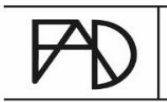

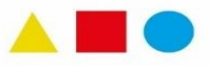

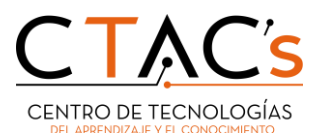

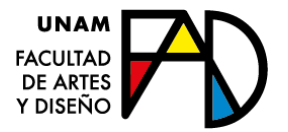

III. Escribimos nuestra cuenta de comunidad.unam.mx donde dice correo electrónico, teléfono, Skype y le damos en siguiente.

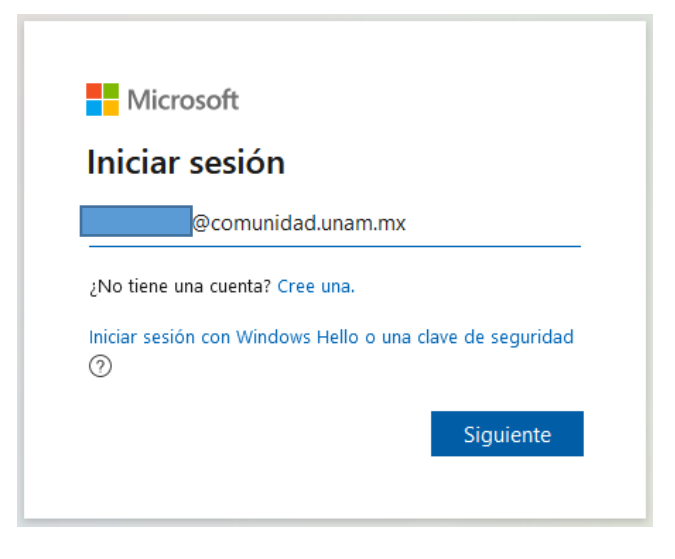

IV. Veremos que nos redirecciona al portal del correoUNAM. Agregamos nuestra contraseña

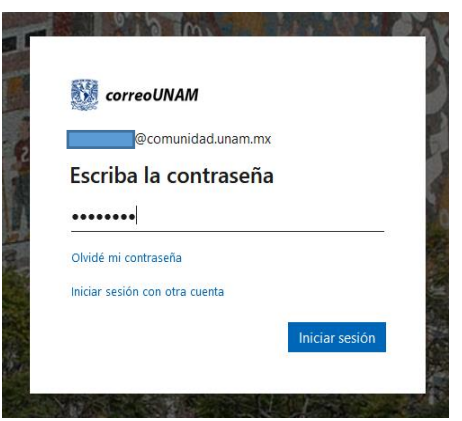

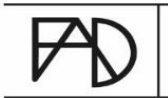

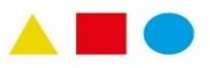

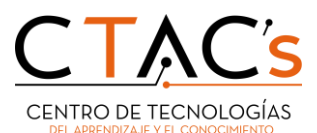

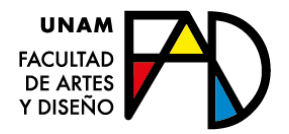

V. Nos pedirá si mantenemos la sesión iniciada, aquí dependerá de cada usuario.

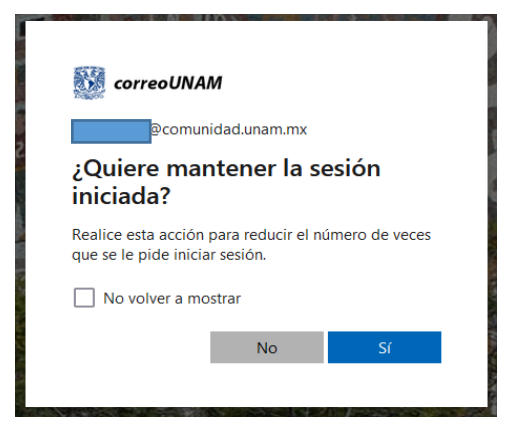

VI. Una vez dentro del buzón de bandeja, nos dirigiremos al menú de arriba y daremos clic en el engrane.

Nos desplegará varias opciones, pero el que nos interesa se encuentra en la parte inferior con nombre, ver toda la configuración de Outlook

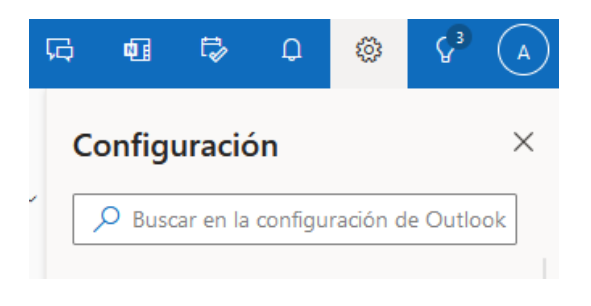

Ver toda la configuración de Outlook &

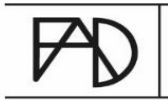

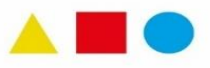

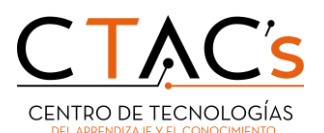

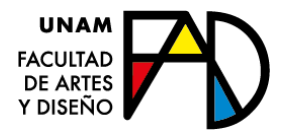

#### VII. Una vez desplegada la ventana de configuración, nos iremos a general y seleccionaremos almacenamiento

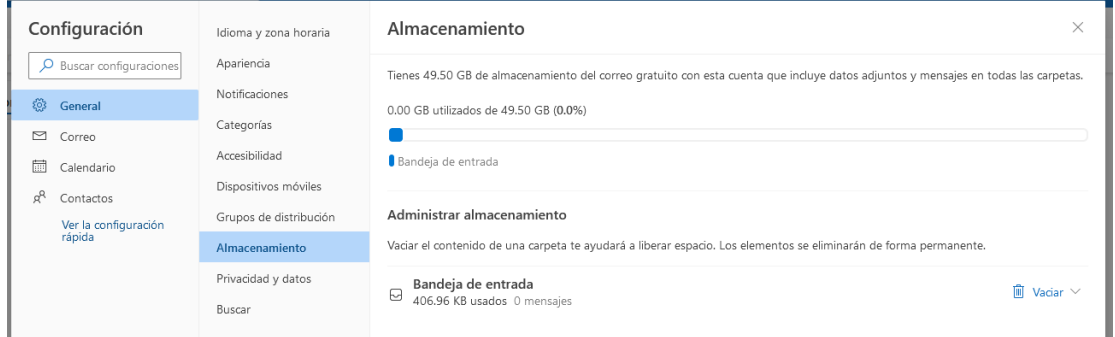

En esta ventana podremos ver el almacenamiento total que tiene nuestra cuenta de comununidad.unam.mx

## 4. Solicitar mayor almacenamiento (1 TB en One Drive)

Para poder solicitar el almacenamiento de 1 tera en OneDrive, se requerirá solicitar la información de los correos Comunidad UNAM a cada usuari@, con ello efectuar un listado de todas las cuentas FAD asociadas y posteriormente, mediante oficio, solicitar el aumento a la DGTIC.

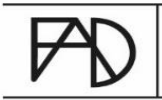

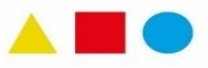